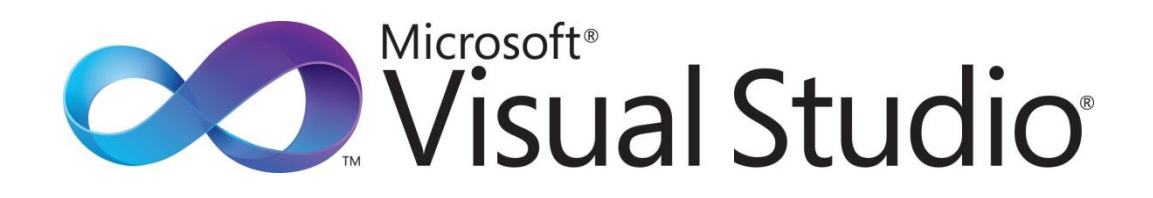

Visual Studio Do-It-Yourself シリーズ

第 1 回 Windows アプリケーション開発の概要

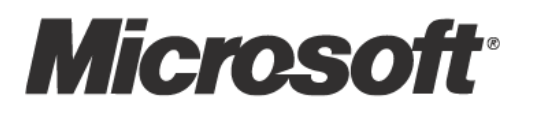

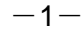

Visual Studio Do-It-Yourself 第 1回 Windows アプリケーション開発の概要

### ■はじめに- Visual Studio Do-It-Yourself について

本 Visual Studio Do-It-Yourself シリーズでは、9 回にわたって Visual Studio による Windows アプリ ケーション開発の基礎を学習していきます。本書の目的は、初めて Visual Studio を学ぶプログラマが、 スタンドアロンで実行可能な Windows アプリケーションを開発する際のファーストステップを提供する ことです。コンパクトな実例を紹介し、Visual Studio の統合開発環境を体験しながら、Windows アプリ ケーション開発の理解を深めてください。

第1回は、アプリケーションを開発する前準備として、Visual Studio の概要を紹介するとともに、統合開 発環境を使った Windows アプリケーション開発の手順についてご紹介します。はじめて Visual Studio を使われる方を対象にしていますので、これまで Visual Studio をお使いになったことのある方は、次回 以降にスキップできます。次回以降は、Visual Studio の統合開発環境を使った Windows アプリケーショ ンを開発について、ユーザー ンターフェスの設計方法や、プログラム コードの記述方法を具体的に 学習していきます。

#### ●実行環境について

本書では、Windows アプリケーションを開発する環境として、Visual Studio 2010 Express Edition 以 上 を 前 提 に し ま す 。 無 償 で 利 用 できる Visual Studio 2010 Express Edition は こ ち ら (http://www.microsoft.com/japan/msdn/vstudio/express/) からダウンロードできます。Visual Studio 2010 にはさまざまなエディションがあり、それぞれのエディションで使える機能やメニュー階層 に差異があるため、本書で解説する手順とは異なる場合があります。

Visual Studio 2010 では、Visual Studio 2005 以前の Windows フォームを使うアプリケーションの開 発もできますが、ここでは WPF(Windows Presentation Foundation)という新しい技術を使います。 WPF を使う場合でも、Windows フォームと同じく、コントロールをウィンドウにドラッグ アンド ドロ ップして配置したり、イベント ハンドラーを記述することで Windows アプリケーションを作成します。 また、XAML(eXtensible Application Markup Language)と呼ばれる記述方法により、WPF をさらに 活用できることがあります。

#### ●本書がカバーする内容

本書では、Visual Studio でアプリケーション開発するためのビジュアル操作と簡単なコーディングを扱い ます。プログラミング言語には C#を使いますが、C#言語の詳細については触れません。あらかじめご了 承ください。

## ■WPF とは

WPF (Windows Presentation Foundation) とは、ユーザー インターフェイスを作成するための新しい 技術で、高速かつなめらかな描画、柔軟性の高いレイアウト、スタイルとロジックの分離といった、 Windows フォームにはない新しい特徴を備えています。WPF により、いままでにないユーザー エクスペ リエンスを実現します。

以下の画面は、WPF アプリケーションの実行例です。

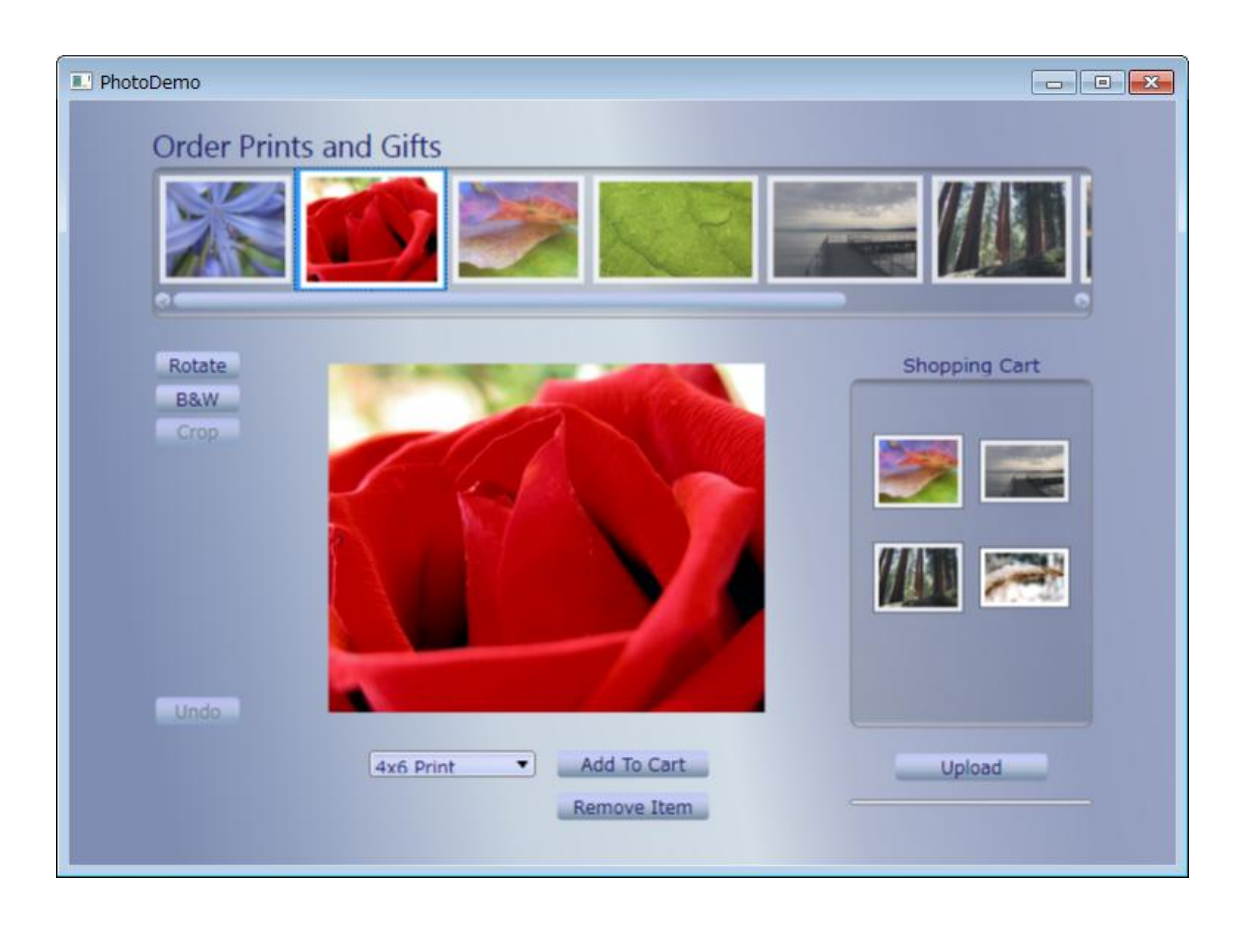

はじめてプログラミングをされる方はもちろん、これまで Windows フォームでアプリケーションを開発 されていた方は、よりスムーズに WPF アプリケーションを開発していただけるでしょう。今回ご説明する ように、ウゖンドウにコントロール(部品)を配置し、プロパテゖやベント ハンドラーを割り当ててい くというビジュアル開発のスタイルは、今までと変わりません。

### ■ Visual Studio による Windows アプリケーションの開発

Visual Studio は、ボタンや入力ボックスなどのユーザー インターフェイスを作成するための「部品」を ウィンドウに配置し、C#や Visual Basic などのプログラミング言語を使って動作(ロジック)を記述する ことで、アプリケーションを開発するためのツールです。

ゕプリケーションを作成するためには、まず「プロジェクト」を作成します。プロジェクトとは、ユーザ ー インターフェイスやロジック、その他のアプリケーションを作成するためのあらゆる情報をひとまとま りに管理できる単位です。あるソフトウェアのために複数のアプリケーション(実行可能ファイル)が必 要な場合もあります。このため、Visual Studio では複数のプロジェクトをまとめて「ソリューション」と して管理できます。

### ●プロジェクトの作成

Windowsのスタート メニューを使ってVisual Studioを起動してください。[ファイル]-[新規作成]-[プ 口ジェクト] (Express Edition では [ファイル]-[新しいプロジェクト]) を選ぶと、次の図のようなウ ゖンドウが表示されます。

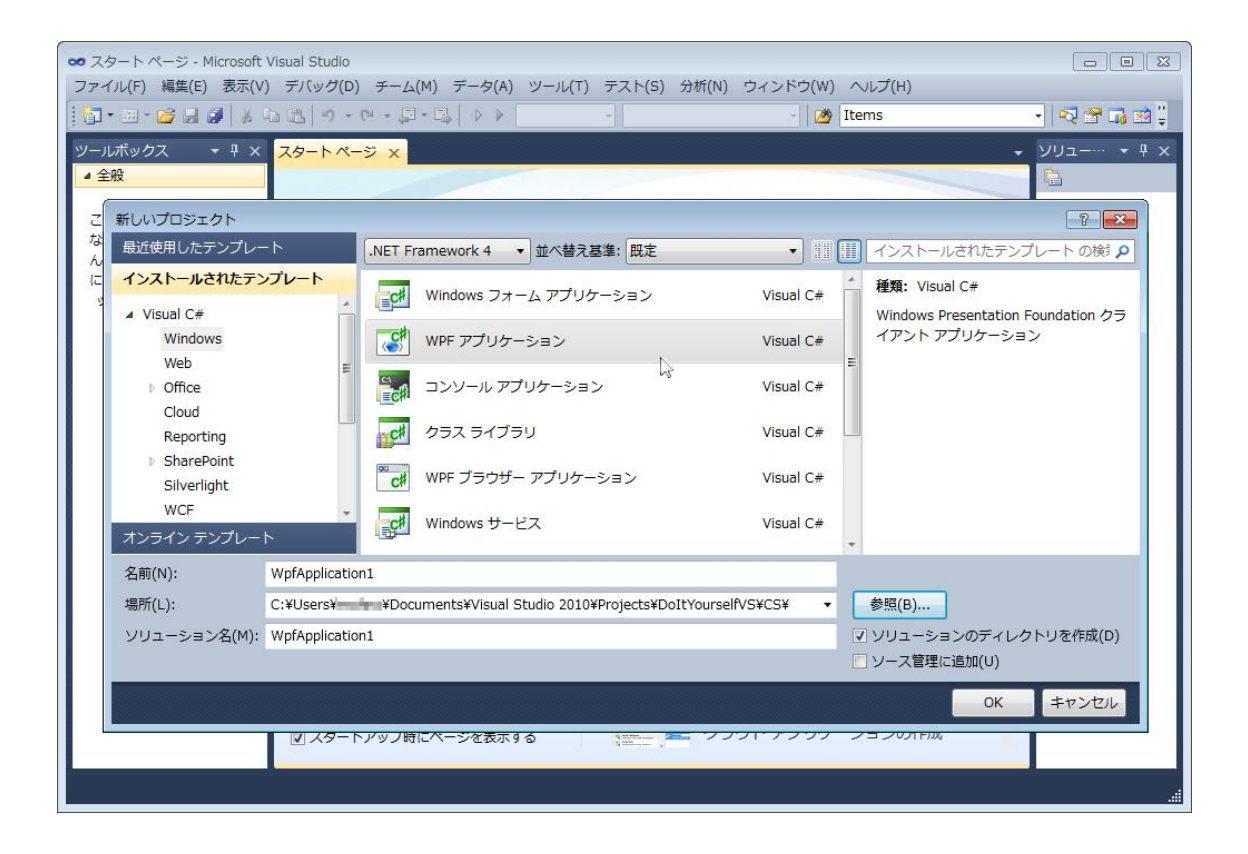

「インストールされたテンプレート」で使いたい言語カテゴリー (ここでは Visual C#) から 「Windows」 を選び、「WPF アプリケーション」を選んで、[OK] ボタンをクリックします。この作業で、メイン ウィ ンドウをひとつ持つアプリケーションのためのプロジェクト(およびソリューション)が作成されます。

#### ●統合開発環境

プロジェクトを作成した直後の Visual Studio の様子と、各部分の名称を示します。ここに表示されてい ないウィンドウ、あるいは以下の図に表示されていないのに手元で表示されていないウィンドウがあると きは、 [表示] メニューを使って表示できます。

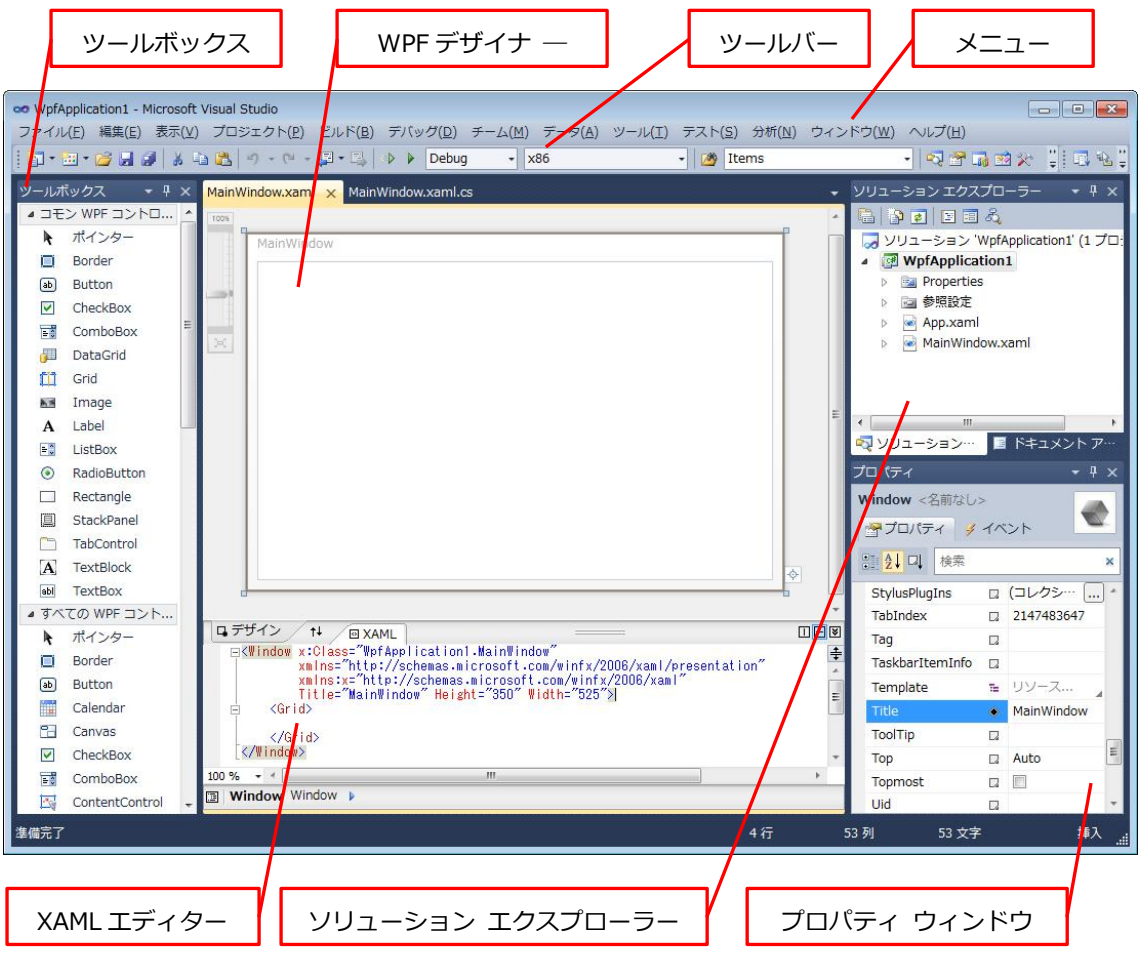

ウゖンドウの右上に×印がついているものは、ここをクリックすることで閉じることができます。閉じた ウィンドウは、[表示] メニューを使って再び表示できます。×印の左隣にある虫ピンのようなアイコンを クリックすると、ウゖンドウを使っていないときに自動的に隠す(タトルバーだけの状態にすること) ことができます。この虫ピンが縦になっているときは「ピンで止めたように」その位置に固定され、虫ピ ンが横になっているときは「ピンが外れている」ことを意味しています。

また、ウゖンドウのタトルバーをマウスでドラッグすることで、ウゖンドウの配置を変更できます。上 下左右にドッキングしたり、タブ形式で同じ場所を複数のウィンドウで切り替えたりできます。ウィンド ウのレイアウトを初期設定に戻したいときは、[ウィンドウ]メニューで [ウィンドウ レイアウトのリセッ ト] を選んでください。

とくに、Express Edition では表示されるウゖンドウや配置が上記と異なっていますので、上記の説明を参 考にして、今後の解説で必要なウゖンドウを表示、配置してください。

#### ●コントロールを配置する

コントロールとは、ユーザー インターフェイスを作成するための部品のことです。コントロールは、左側 にある「ツールボックス」に用途別に分類されています。ここから使いたい部品を選んで、中央のウィン ドウに配置します。

まず、ツールボックスから「Button」コントロールを探してクリックしてください。すると、選んだコン トロールが次の図のようにハラトされます。

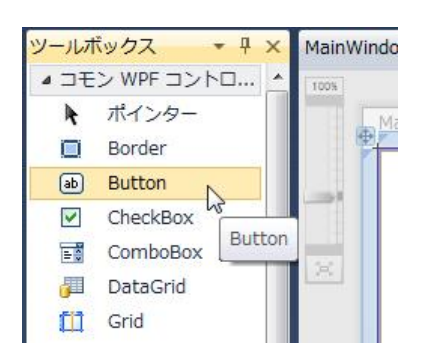

次にウィンドウの適当な位置をクリックしてください。すると、クリックした場所に Button コントロー ルが配置されます。

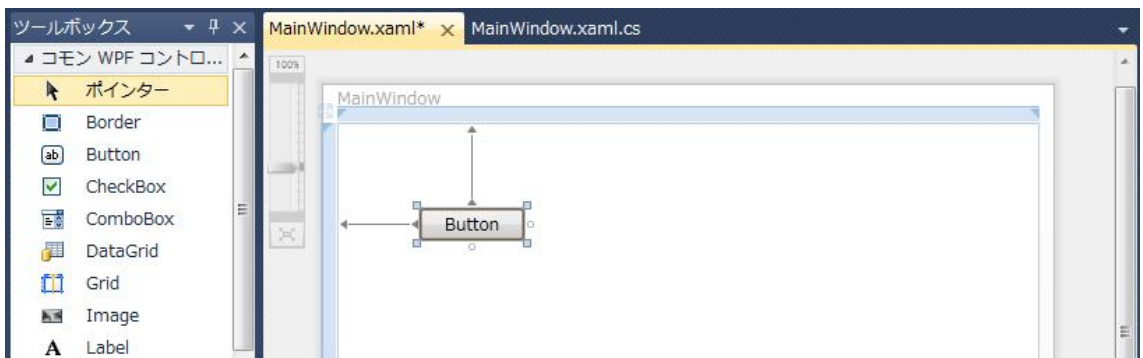

コントロールを配置すると、ツールボックスのハイライト表示が最上部の「ポインター」に戻ります。こ の状態のときにウゖンドウ上でクリックすることは、コントロールを選ぶことを意味します。選んでいる コントロールの四隅または四辺をドラッグすれば、配置したコントロールの大きさを変更できます。コン トロール自身をドラッグすれば、配置場所を移動できます。

コントロールを配置するときにウゖンドウ上をドラッグすれば、その時にコントロールの大きさを設定で きます。また、ツールボックスからウゖンドウ上にコントロールをドラッグ ゕンド ドロップすることも できます。ツールボックスで、コントロールをダブルクリックすると、ウィンドウの中央にそのコントロ ールが配置されます。

ここでは、さらに「TextBox」コントロールを選んでウゖンドウに配置しておいてください。

### ●プロパティを設定する

右下に「プロパテゖ」というタトルのウゖンドウがあります。コントロールを選ぶと、そのコントロー ルのプロパティの一覧が表示されます。プロパティは、コントロールをどんな色で表示するか、コントロ ールに表示する文字列を何にするかといったことを決める属性のことです。

ウィンドウ上に配置した Button コントロールを選んでプロパティ ウィンドウを見ると、自動的に button1 という名前が付けられていることがわかります。プロパティ ウィンドウの左側の列から 「Content」というプロパテゖを探してください。これはボタン上に表示する内容をあらわすものです。 デフォルトでは「Button」という文字列が割り当てられているので、これを「Click Me!」に変更します。 するとウゖンドウ上のボタンに表示されている文字列も「Click Me!」に変わります。

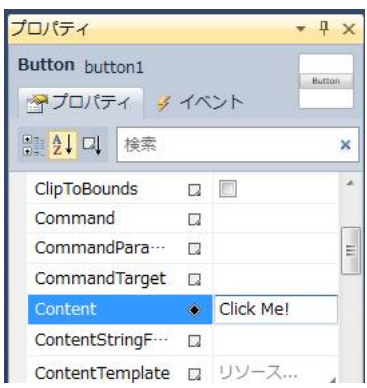

次にウィンドウ上の TextBox コントロールを選んでください。プロパティ ウィンドウでは textBox1 とい う名前が付けられています。Background プロパティを探して右側の下向き▼ボタンをクリックすると、 色を選択できるポップゕップが表示されます。

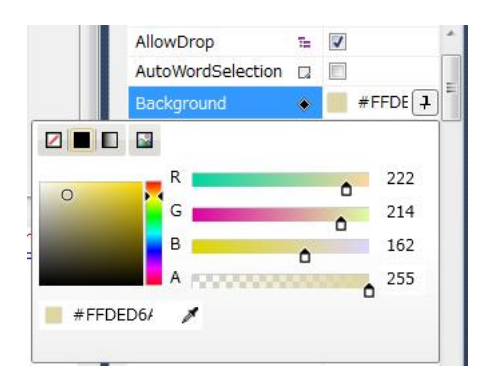

このように、プロパティによってコントロールをどう見せるか、どう使うかを、あらかじめ選べるように なっています。

ウィンドウのコントロールの置かれていない空白領域を選ぶと、Grid というレイアウト用コントロールの、 MainWindow というタイトルバーをクリックすると、Window 自身を選択でき、プロパティ ウィンドウ で、これらのプロパテゖを変更できます。

## ●イベント ハンドラーを割り当てる

ウゖンドウに置かれている Button コントロールをダブルクリックすると、プログラム コードを編集する コード エディターが開きます。ここに、プログラミング言語 (ここでは C#) を使って、プログラム コー ドを書きます。

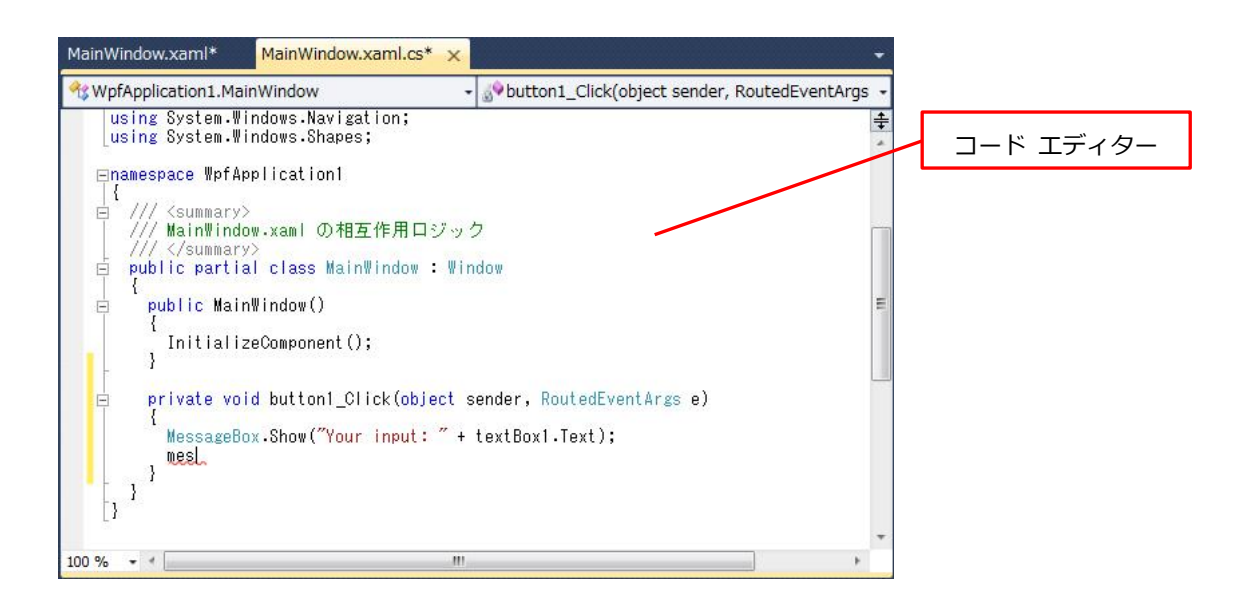

ここでは、次のようなプログラムを入力します(太字部分)。

```
private void button1_Click(object sender, RoutedEventArgs e)
{
  MessageBox.Show("Your input: " + textBox1.Text);
}
```
textBox1 という名前の入力ボックスに入力した文字列は、コントロールの Text プロパテゖで取り出せま す。このプログラムは、"Your input: "という文字列と、このプロパテゖの値をつなげて、MessageBox クラスの Show という機能を使って画面に表示することを示しています。

コード エデゖターには豊富な入力支援機能が備わっています。たとえば、「MessageBox」と入力するた めに M、e、s、…と入力すると、それに合わせて候補がリストアップされ、そこから選ぶことができます。

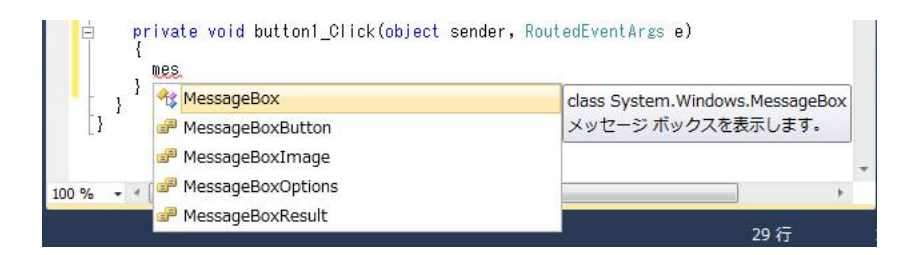

### ●アプリケーションを実行する

ウィンドウにコントロールを配置してプロパティを設定したり、イベント ハンドラーを割り当てたりする ことでアプリケーションを作り上げます。アプリケーションが完成したら、ツールバーの「すべてを保存 ( )] ボタンを押して、プロジェクト全体を保存しておきましょう。これは、[ファイル]-[すべてを 保存] メニューを選ぶことと同じです。

実際にアプリケーションを実行させるためには、「デバッグ開始(▶) 1 ボタンを押します。これは、「デ バッグ]-[デバッグ開始] メニューと同じです。このボタンを押すと、必要に応じて「プロジェクトのビ ルド」が行われて、アプリケーションが開始します。

もし、「ビルド エラーが発生しました…」というエラー メッセージが表示されたら、これまでの作業を見 直して間違いがないか確認し、修正してください。

正しく作業できている場合、このアプリケーションの実行画面は、次のようになります。これは、入力ボ ックスに「Do It Youself!」と入力して、[Click Me!] ボタンをクリックした様子です。

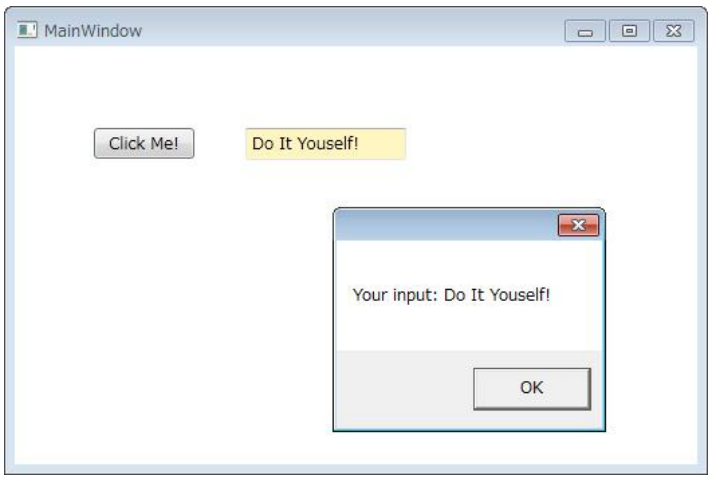

メッセージ ボックスの [OK] を押して閉じ、MainWindow の右上の [x] を押すと、アプリケーション が終了します。

# ●アプリケーションをデバッグする

プログラムの問題のことをバグ(bug)と言い、バグを取り除くことをデバッグ(debug)と言います。 Visual Studio には、効率的なデバッグ作業のための機能が備わっています。

コードエデゖタで、プログラム コードの左端をクリックすると赤い丸印とともに、そのコード行が赤くハ イライト表示されます。これは「ブレークポイント」(停止位置)を設定している様子です。

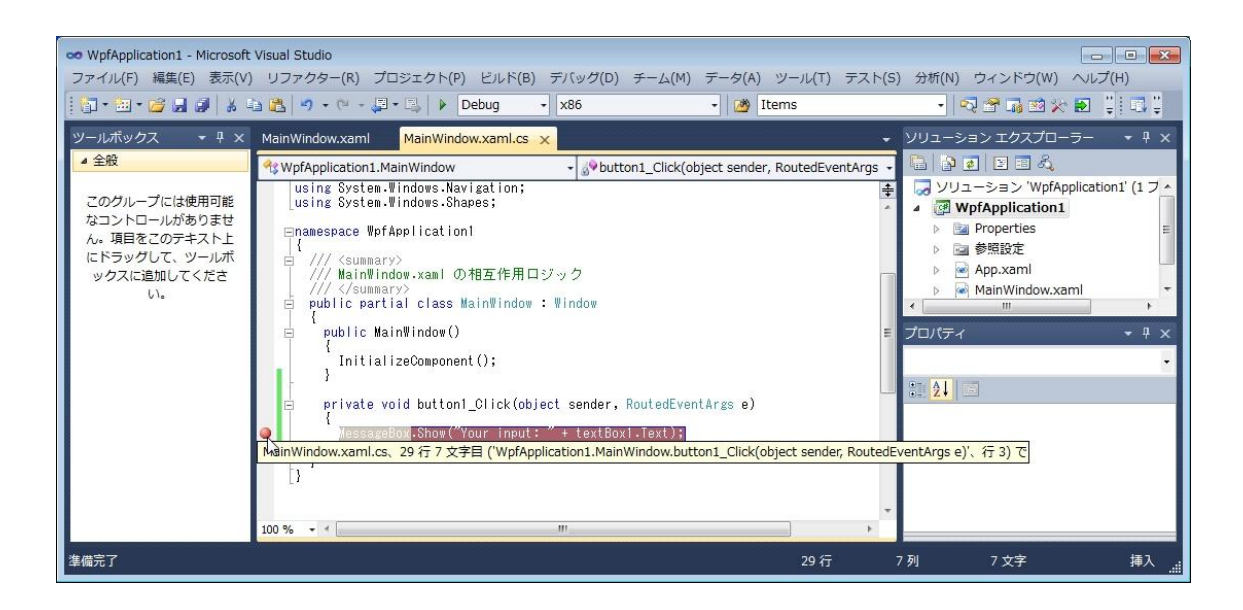

前述のようにアプリケーションをデバッグ実行すると、このブレークポイントにたどり着いたときにアプ リケーションの実行を停止できます。このとき、たとえばマウスカーソルを「textBox1.Text」の上に移動 させると、その値をポップゕップして表示します。このようにして、プログラムが期待通り動作している かどうかを確かめることができます。

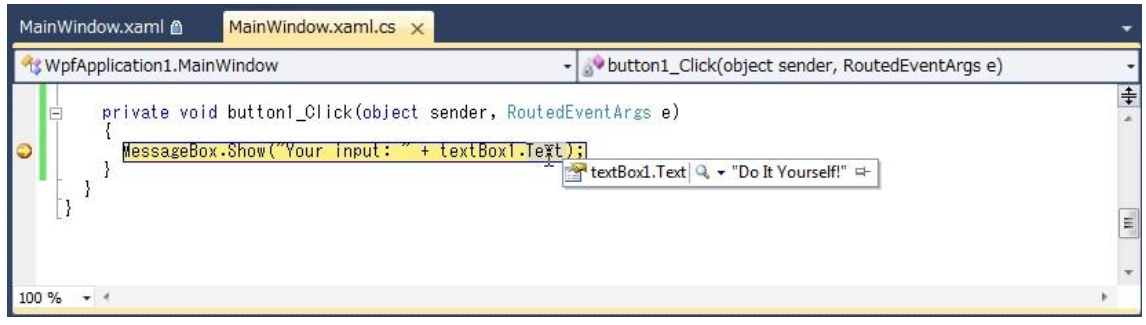

ゕプリケーションの実行を再開するときは、ふたたびデバッグ実行ボタンをクリックしてください。デバ ッグ実行中にプログラムを修正することはできませんが、ブレークポントで停止しているときには修正 できます。デバッグ実行を再開するときには、修正した内容が反映されます。

# ■まとめ

今回は、Visual Studio の基本的な機能を使って、非常に簡単なアプリケーションを作成しました。Visual Studio には数多くの機能が搭載されていますが、最初からそのすべてを覚える必要はありません。実際に ゕプリケーションを作りながら、容易に機能を学べるようになっています。

次回以降は、より実践的な機能を中心に学習していきます。なお、次回以降では、今回ご紹介したプロジ ェクトの作成やデバッグについては、とくに手順を説明しません。あらかじめご了承ください。